## Bij het geopende document klik je op **view**

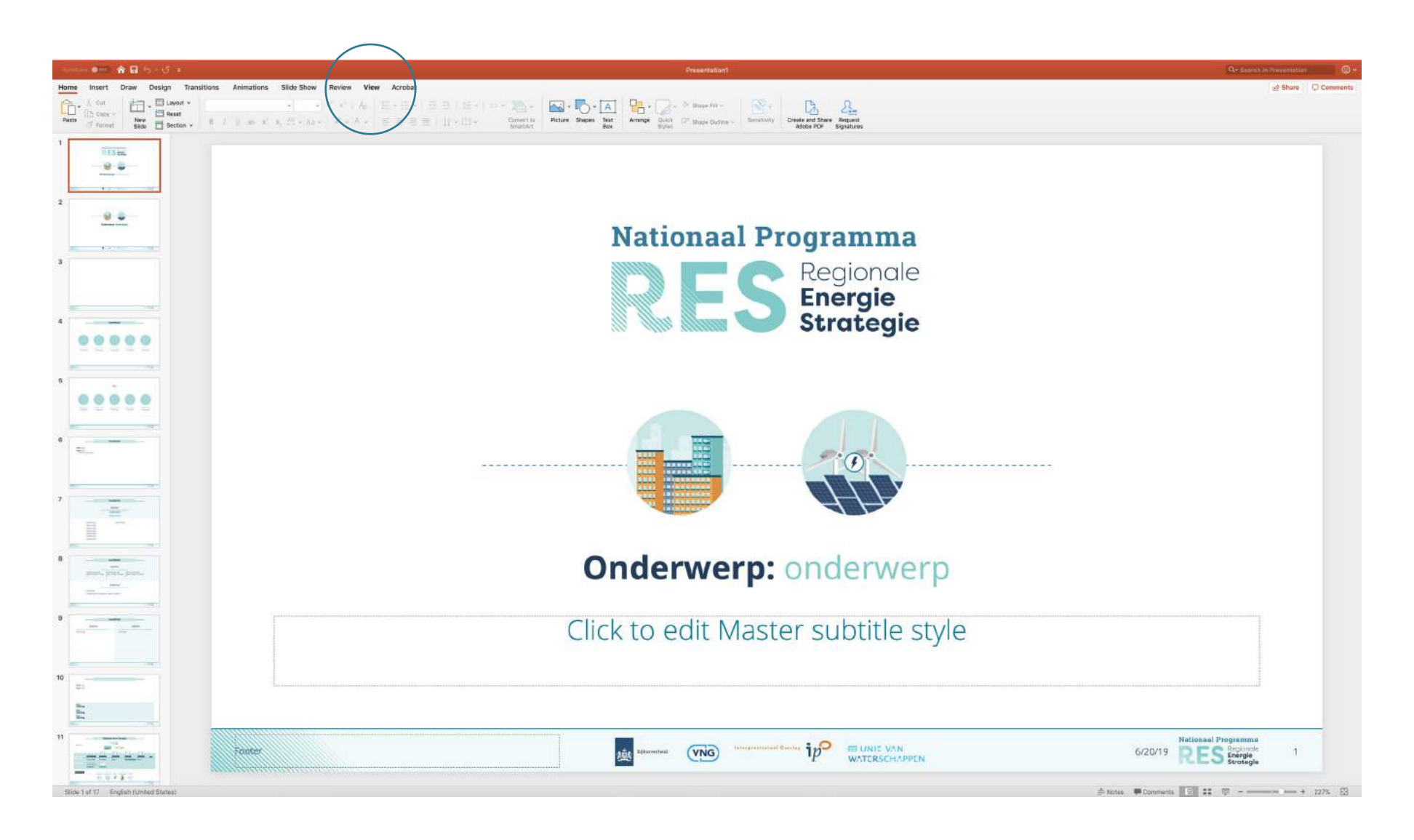

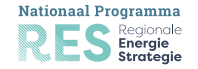

In het tabje **View** klik je vervolgens op **Slide Master** om de basispagina te kunnen bewerken.

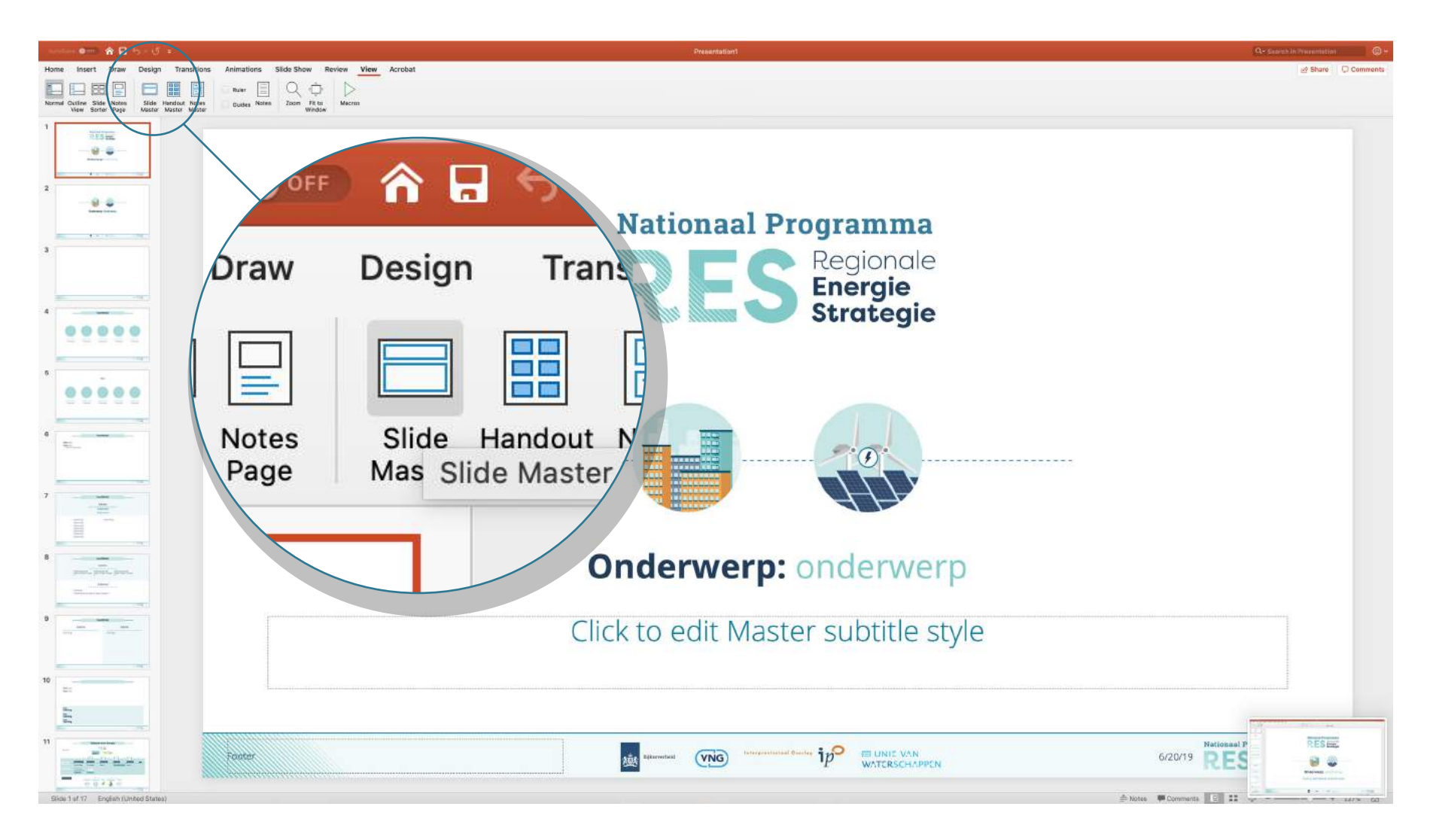

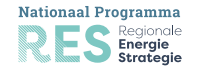

# In de **Slide Master** dien je de eerste

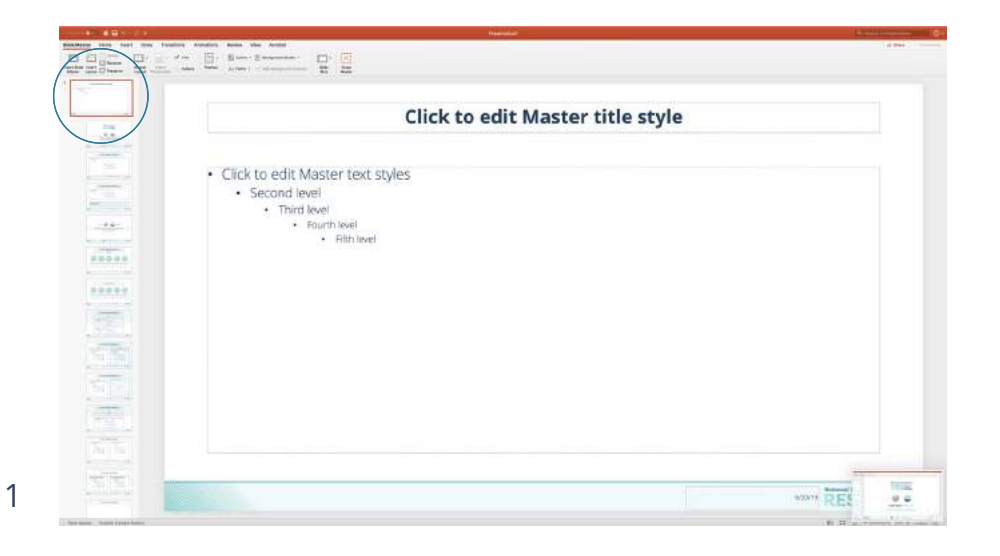

### **'Change Pictuge'** - selecteer hierna '**From a File' Change Pictuge** - selecteer niema **From a File**<br>Het logo van de regio moet een .png of een .svg bestand zijn. Het logo is aangepast

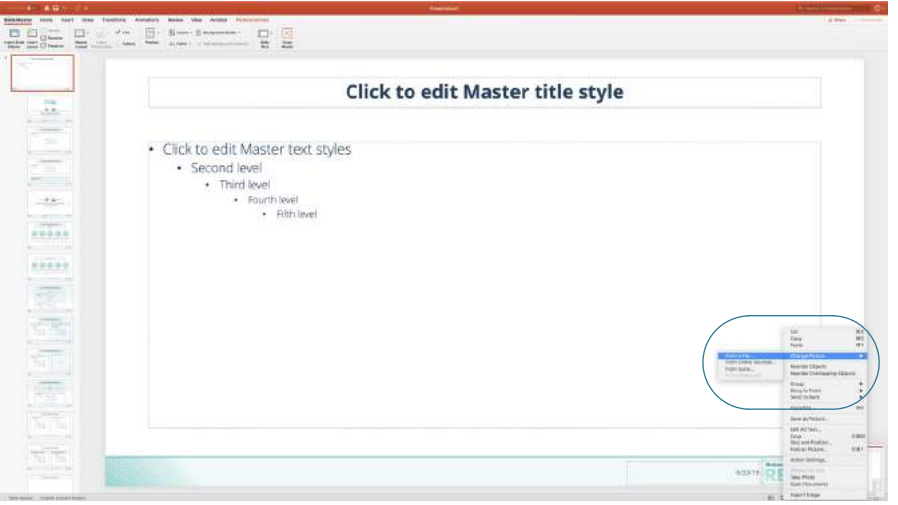

### Vervolgens rechts-klik op het NP-RES logo om

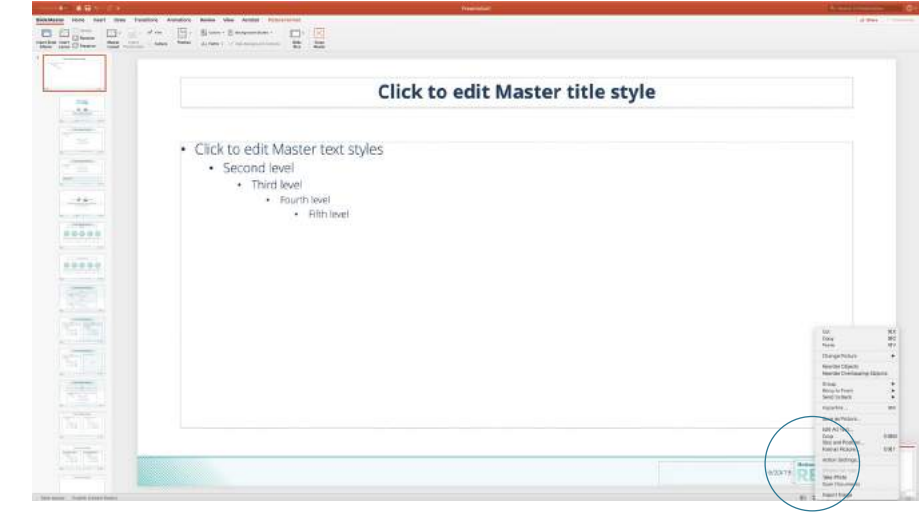

2

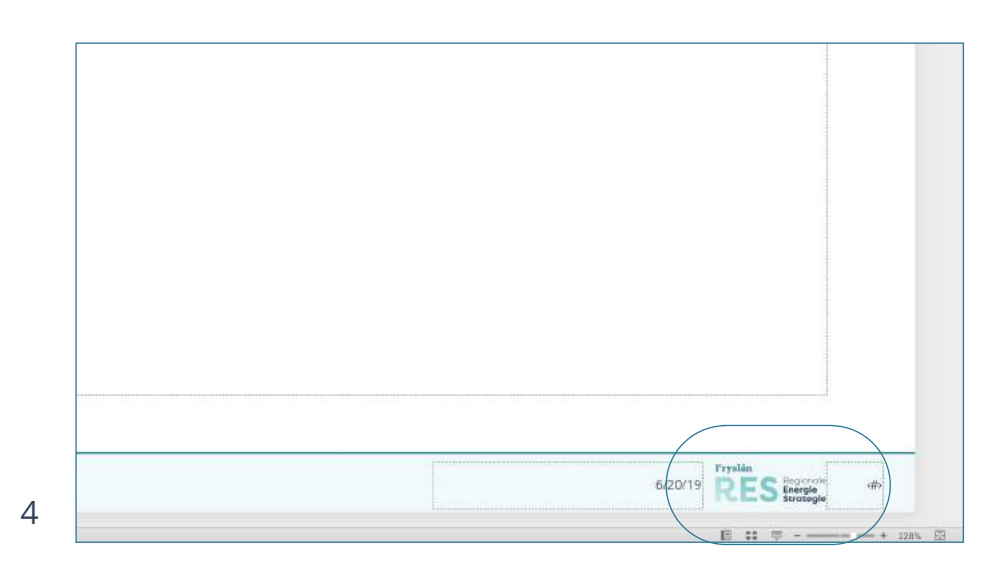

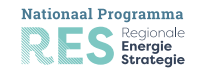

#### Klik op **pagina 2**

Om op de openingspagina het NP-RES logo te veranderen naar een regionaal logo. De stappen zijn gelijk aan het

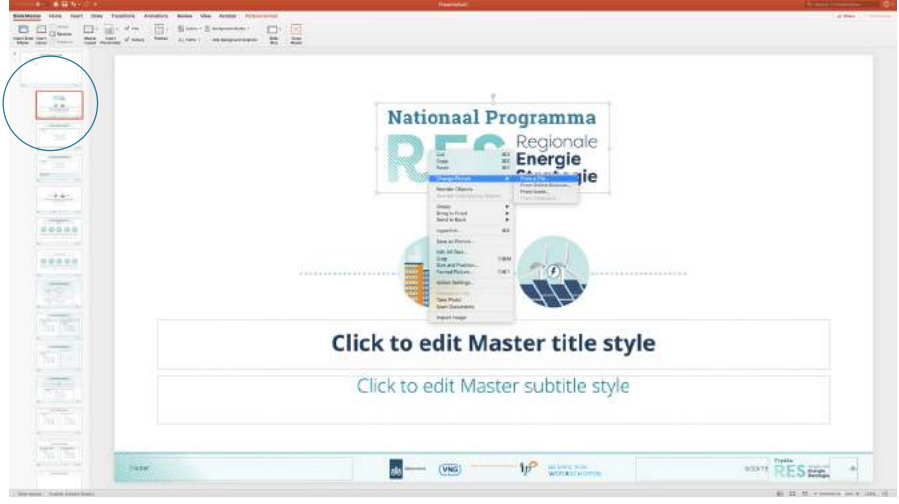

Zijn de logo's veranderd. Klik van op **Close Master.** Overige inhoud van de master pagina's graag niet bewerken.

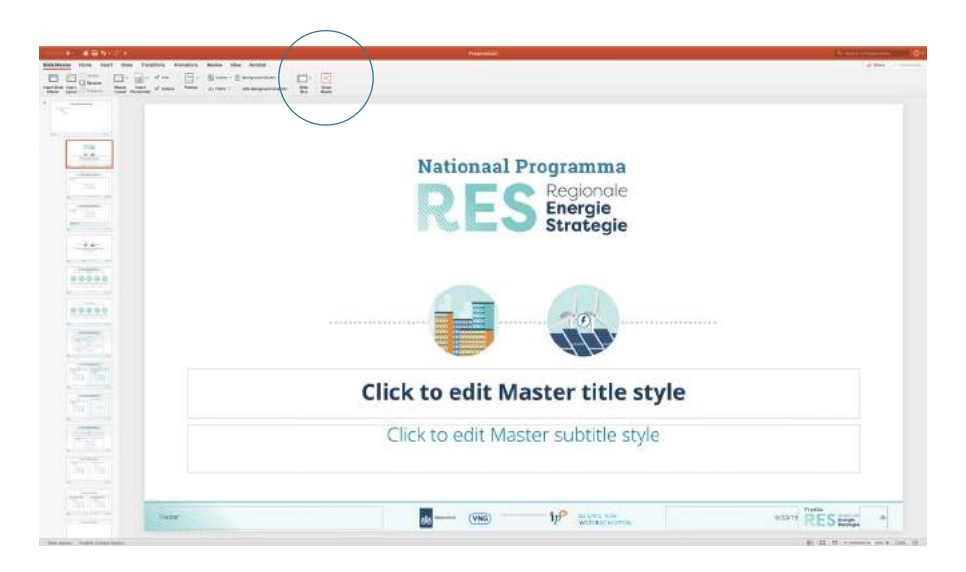

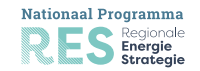